# **Supplier Integrity: Supplier Hub Training** *Vendor: Address Book*

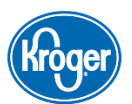

This guide provides instruction on how to manage addresses in the **Address Book** section of the Supplier Hub vendor on-boarding process.

To ensure Kroger sends payment to the correct address, provide your organization's remittance address by clicking **Create Remit To**. Vendors that provide Kroger with products, ingredients, or packaging must register each facility by clicking **Create Facility**.

### **What Addresses Am I Required to Enter in the Supplier Hub?**

Registration in the Kroger Supplier Hub is only required for production facilities that provide the **latest value-add** process.

- Processes at a supplier facility, such as manufacturing, processing, assembly, harvesting, and growing directly change or **add value** to the product or ingredient.
	- o Processes such as distribution, fumigation, irradiation, and metal detection **do not** directly change or add value to a product and, therefore, **do not** require registration in the Kroger Supplier Hub.
- The facility in Kroger's supply chain that directly changes or adds value to a product before receipt by Kroger may require registration of the supplier facility address.
- If there is more than one value-add facility in the Kroger supply chain, **only the latest value-add facility requires registration.**

This table shows a typical supply chain involving five different production facilities in the order in which they handle a product. In the example scenario below, only **Address D** requires registration in the Kroger Supplier Hub.

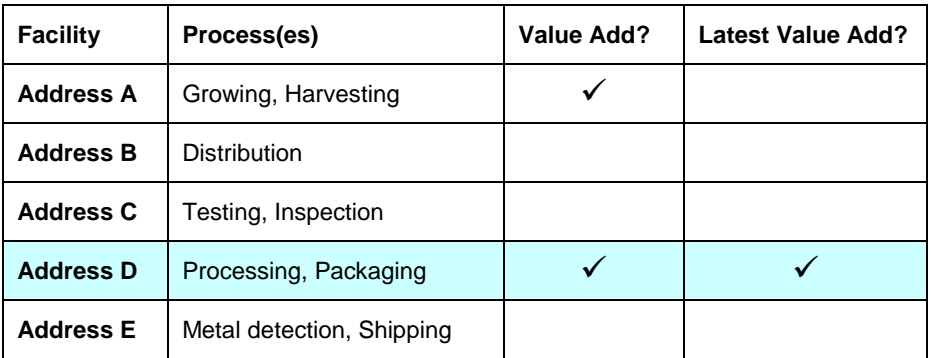

Although **Address A** also adds value to the product, **Address D** provides the **latest value-add** processes in the supply chain. Therefore, Address D is the only address in this example required to be entered in the Supplier Hub.

*Continue to the next page of this guide for directions on how to add addresses in the Supplier Hub.*

*This section of the page intentionally left blank. Continue to the next page of this document.*

## **Manage Addresses in the Address Book**

#### **Access the Address Book**

To access the **Address Book** screen, click **Address Book** in the left navigation **(A)**.

#### **Create a New Address**

*Note: Vendors who provide food or non-food products to Kroger must add the production facilities from which they supply products to Kroger.*

> *Vendors of food and non-food products will be unable to submit their profile for review until they have added production facilities.*

To create a new facility address, click **Create Facility (B)**. The **Profile Questionnaire** screen displays.

*Note: Click the link in the instructions at the top of the screen for help on completing the questionnaire.*

To create a remittance address, click **Create Remit To (C)**. The **Create Address** screen displays.

*Note: Click the link in the instructions at the top of the screen for help on creating the remit-to address.*

*Note: Each vendor may only enter one remit-to address in the Supplier Hub.*

#### **Manage Facility Addresses**

A yellow warning icon **(D)** displayed next to the **Address Name** indicates there is information or documentation missing for this address.

To update an address, click the **Update** icon (E). The **Update Address** screen displays.

*Note: For details on updating a facility address, [click here](https://www.thekrogerco.com/vendors-suppliers/supplier-hub/supplier-hub-help/create-update-address-details/) to open the Create/Update Address Help Page.*

To manage items by facility, click the **Item** button **(F)**. The **GTIN/KLN Facility List** screen displays.

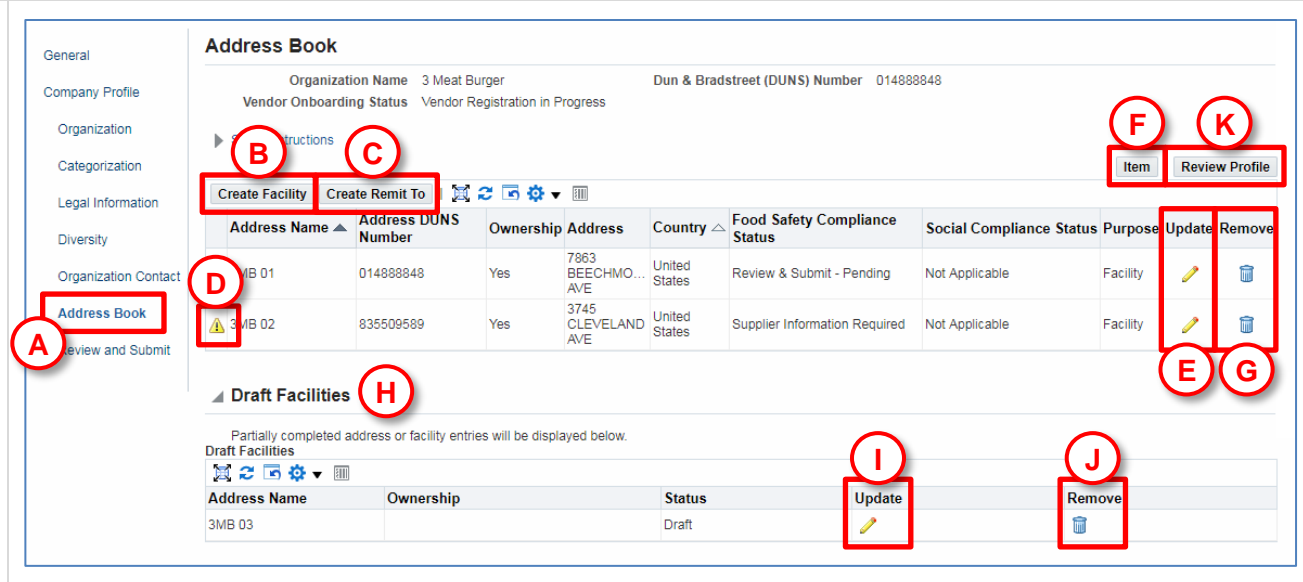

#### **Remove an Address**

To remove an address, click the **Remove <b>in** icon (G). A warning displays. Click Yes to confirm the removal.

*Note: If the address is already associated with a DUNS Number, removing the address requires Kroger approval. During this time, your Address Book will show "Incomplete" on the Review and Submit screen.*

#### **Draft Addresses**

If you have saved a facility address during the creation process, but have not completed all the necessary screens, the partially-completed address will be listed in the **Draft Addresses** table **(H)**.

To update a draft address, click the **Update** icon (I). The **Profile Questionnaire** screen displays.

To remove a draft address, click the Remove is icon (J). A confirmation displays. Click Yes to confirm the deletion.

#### **Next Steps**

Kroger requires information for **every facility** from which your organization provides products and/or services to Kroger. For facilities that provide products, only the facility that provides the **latest value-add** process for that product is required. Refer to the definitions on the previous page regarding **value-add facilities**.

Repeat the steps in this guide until all required production facilities have been added to the **Address Book**.

Once all production facilities have been entered, if all other sections of your company profile are complete, click **Review and Submit (K)** to go to the **Review and Submit** screen.

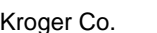

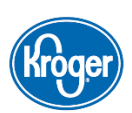